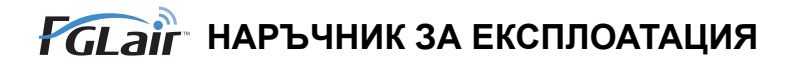

# Управление чрез безжична LAN мрежа **за климатик**

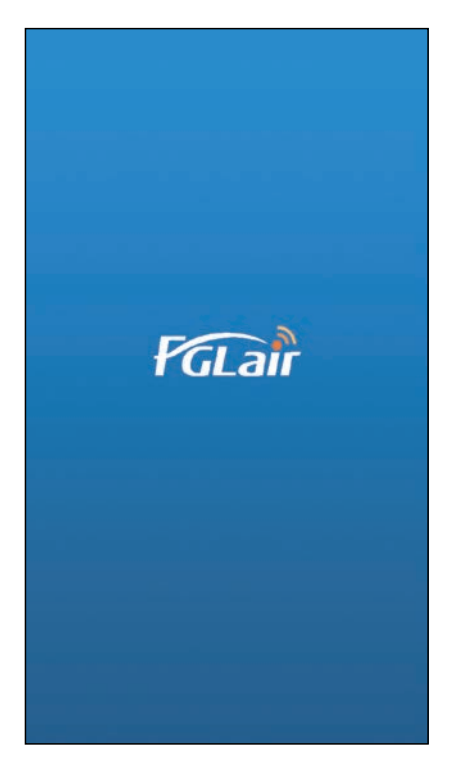

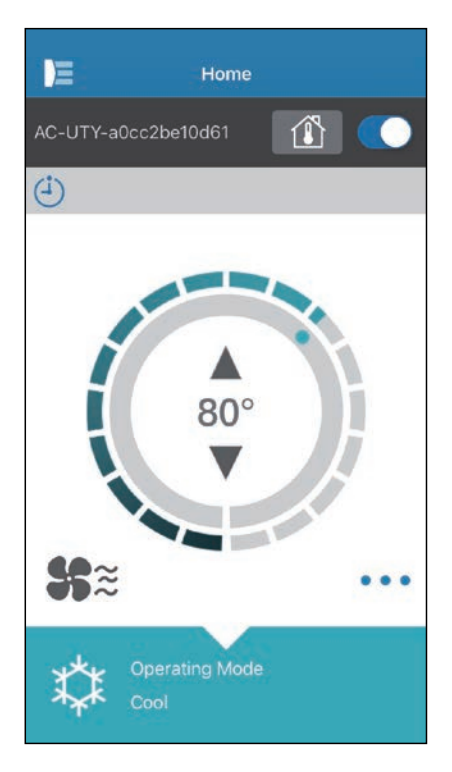

ЧАСТ №. 9382385002-04

# **FUJITSU GENERAL LIMITED**

Можете да управлявате климатика си (наричан по-долу "климатик") извън стаята или от далечно разстояние, посредством безжична LAN връзка. $*^1$ 

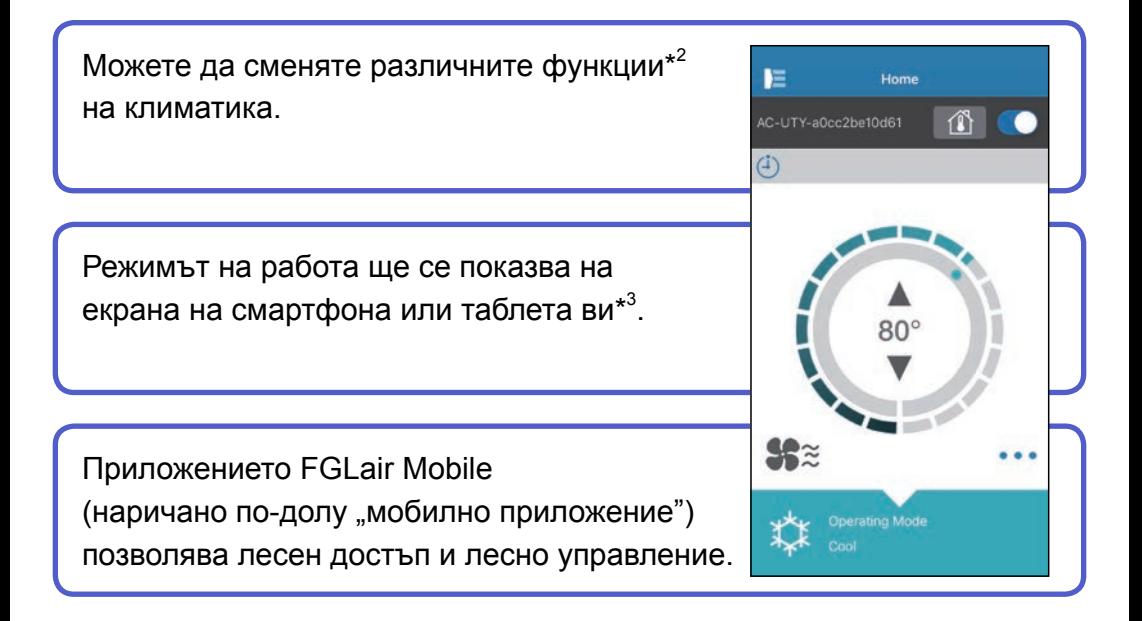

#### **ЗАБЕЛЕЖКИ:**

- \*1: Необходимо е да имате климатик с W-LAN адаптер съвместим с FGLair (наричан по-долу "този продукт").
- \*2: Използваемите функции може да се различават при различните модели климатици. За подробности, моля, направете справка с ръководството за експлоатация на климатика.
- \*3: Съдържанието на екрана е предмет на промяна в резултат на актуализации на мобилното приложение и може да не съвпада с действителния екран.

<span id="page-2-0"></span>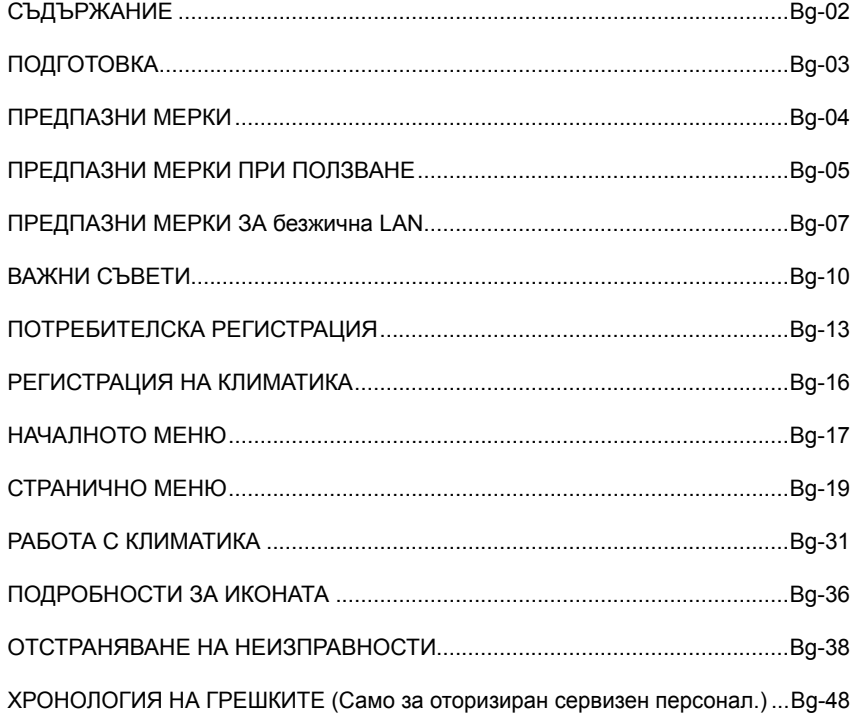

# <span id="page-3-0"></span>**Неща за проверка**

Подгответе следните неща преди да използвате продукта.

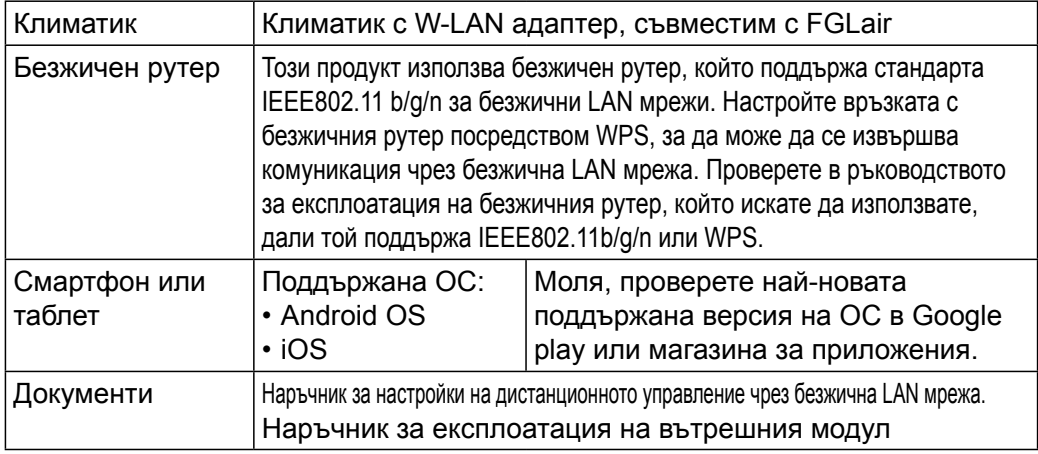

Android и Google Play са регистрирани търговски марки на Google Inc. App store е търговска марка на Apple Inc., която е регистрирана в САЩ и други страни. IOS e търговска марка или регистрирана търговска марка на Cisco в САЩ и други страни и се използва с разрешение.

# **Странично меню**

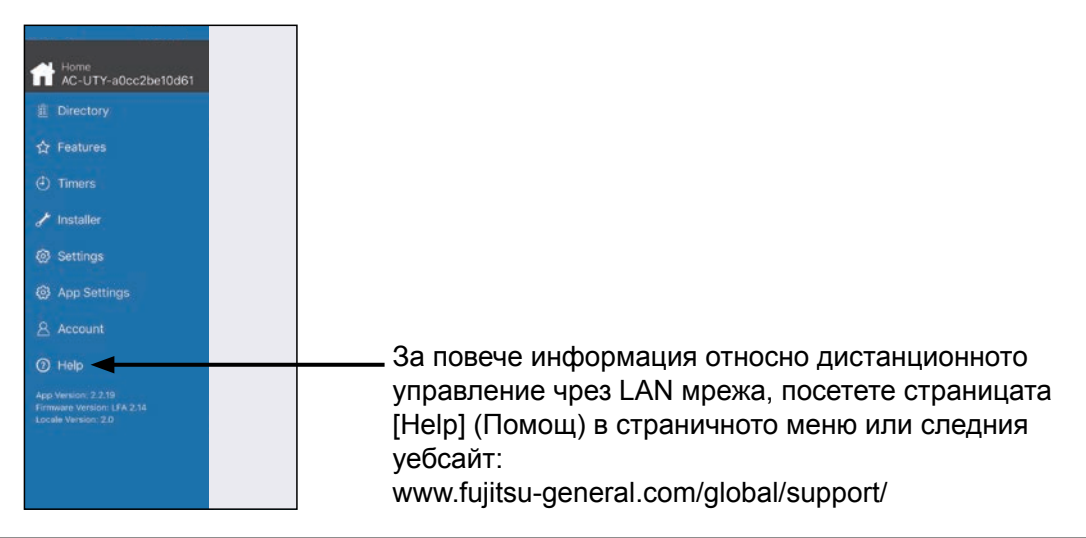

<span id="page-4-0"></span>◆За да предотвратите лични наранявания или материални щети, прочетете внимателно този раздел преди да използвате продукта и се уверете, че следвате предпазните мерки за безопасност. ◆Неправилната експлоатация поради неспазването на тези инструкции, може да причини вреда или щети, сериозността на които е класифицирана, както следва:

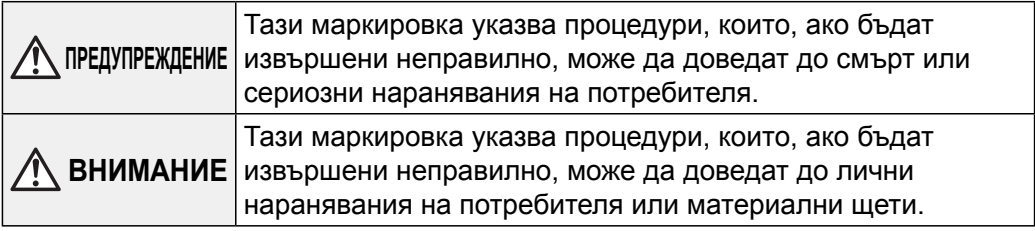

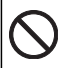

Тази маркировка указва ЗАБРАНЕНО действие.

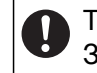

Тази маркировка указва ЗАДЪЛЖИТЕЛНО действие.

### <span id="page-5-0"></span> **ПРЕДУПРЕЖДЕНИЕ**

●След като започнете да използвате продукта, вече ще е възможно да управлявате климатика от места, от които няма пряка видимост към него. Това означава, че хората в стаята може да бъдат изложени на нежелани резултати от работата на климатика. Проверете състоянието на стаята, преди да използвате продукта.

- **Проверявайте редовно дали захранващият кабел на климатика е добре свързан и дали не се е натрупал прах около него.**  Това може да доведе до прегряване или пожар.
- **Проверявайте предварително за неизправности в действието на климатика.**
- **Уверете се, че въздушният поток от климатика няма да доведе до негативни ефекти.**

Възможно е да бъдат съборени предмети, което да причини наранявания, пожар или щети по имуществото.

• **Ако знаете, че има хора в близост до климатика, информирайте ги предварително, че ще контролирате и спирате климатика от далечно разстояние.** 

Внезапното включване или спиране на климатика може да изненада хората в близост до него и да доведе до падане или препъване, ако някой се е качил на платформа. Освен това внезапните промени в температурата на стаята могат да доведат до влошаване на физическото състояние на хората. Не използвайте продукта ако има хора в стаята, които не могат сами да контролират температурата (например малки деца, инвалиди, стари или болни хора).

- **Необходимо е да разбирате настройките за запазване на таймера и другите операции преди да използвате продукта.**  Неочакваното включване или спиране на климатика може да доведе до влошаване на физическото състояние на хората или да има негативен ефект върху животни или растения.
- **Проверявайте често настройките и какво е положението с работата на климатика, когато използвате продукта от далечно разстояние.**  Внезапните промени в температурата на стаята могат да доведат до влошаване на физическото състояние на хората или да имат негативен ефект върху животни или растения.
- ●Ако контролирате климатика с този продукт, индикаторните лампички на вътрешния модул ще светват, но няма да премигват, нито ще има звукови сигнали от вътрешния модул.
- ●Ако връзката между продукта и безжичния рутер е лоша, това може да се подобри чрез преместване на безжичния рутер или местене на антената. Подобряването на връзката може да стане и с преместване на безжичния рутер по-близо до продукта или посредством LAN усилвател повторител.

<span id="page-7-0"></span>При използване на безжична LAN мрежа трябва да спазвате някои предпазни мерки по отношение на радиовълните, личната информация и т.н. За да използвате правилно продукта, прочетете тези предпазни мерки и наръчника за експлоатация на оборудването за безжична LAN мрежа, което използвате. Ние няма да носим отговорност (освен в случаите на призната законова отговорност) за повреди, други дефекти и щети, получени в резултат на използването на този продукт неправилно или по време на използването му от вас или от трети лица.

### **Предпазни мерки по отношение на радиовълните**

- ●Не използвайте продукта на следните места. Използването на този продукт на подобни места може да доведе да нестабилна връзка или невъзможност за свързване.
	- В близост до оборудване за безжична комуникация, което използва същата честотна лента (2,4 GHz) като продукта.
	- Места, където има магнитни полета, излъчвани от уреди като микровълнови фурни, или има статично електричество или радиовълнова интерференция. (Радиовълните може да не могат да достигнат целта си в зависимост от околната среда).

# **Предпазни мерки по отношение на личната информация (свързани със сигурността)**

- ●Поради това, че се използват радиовълни, съществува възможността за прихващане на излъчванията ви, ако използвате оборудване за безжична LAN мрежа, независимо дали използвате криптиране или не. **Везжичната LAN мрежа използва радиовълни за обмяната на информация** между продукта и безжичния рутер. Това означава, че е възможно да се свърже свободно с LAN мрежа, ако е в обхвата на радиовълните. От друга страна, ако радиовълните са в определен диапазон, те ще достигат до всички места, намиращи се зад прегради (например стени). Затова е възможно вашите комуникации да бъдат прихванати и прочетени или някой да влезе в тях в нарушение на закона.
- ●При първоначалното настройване на вашата безжична връзка не се свързвайте с оборудване и мрежи, които нямате разрешение да ползвате.
- ●Нулирайте настройките на продукта когато го дадете за рециклиране или го прехвърлите на трето лице.

# **Други**

●Използвайте продукта като нормално оборудване за LAN мрежа.

- Не използвайте продукта в болници и/или места, където има медицинско оборудване.
- Не използвайте продукта когато пътувате със самолет.
- Не използвайте продукта в близост до електронно оборудване, което служи за прецизен контрол или обработва слаби сигнали.

#### **Примери за такова електронно оборудване, за което трябва да внимавате:**

Слухови апарати, пейсмейкъри, противопожарни аларми,

автоматични врати и друг вид оборудване с автоматичен контрол.

●Настоящият наръчник не представлява гаранция за безжична свързаност и работа с всички безжични рутери и при всички възможни условия в жилищни зони. Радиовълните може да не успеят да достигнат целта си или да бъдат препречени в следните ситуации:

- При използване в сгради, направени от бетон, стоманобетон или метал.
- При монтиране в близост до прегради.
- При радиовълнова интерференция от друго оборудване за безжична комуникация, което използва същата честота.
- Места, където има магнитни полета, излъчвани от уреди като микровълнови фурни, или има статично електричество или радиовълнова интерференция.

●Настройвайте този продукт и инсталирайте мобилното приложение само след като сте прочели ръководството за експлоатация на безжичния рутер.

### <span id="page-10-0"></span>**Относно ръководството**

Това ръководство обяснява как се използва мобилното приложение за управление на този продукт.

За подробни указания как да свържете климатика си към безжичната LAN мрежа, вижте онлайн наръчника.

### **Интернет достъп**

За да използвате мобилното приложение, е необходим интернет достъп.

Уверете се, че връзката към безжичната LAN мрежа е силна и няма да се разпадне по време на настройването.

- ●Настройките на климатика от мобилното приложение няма да бъдат отразени в безжичното дистанционно управление.
- ●Няма да можете да въвеждате инструкции за работа или да извършвате наблюдение посредством мобилното приложение когато климатикът е изключен от електрическата мрежа (с прекъсвач или от щепсела).
- ●Температурата в стаята ще бъде показана в мобилното приложение при използване. Но показваната температура в стаята може да не е точна, като това зависи от ситуацията в стаята или от работния статут на климатика. Използвайте я само за справка.
- ●Ако има разлики между настройките, направени чрез мобилното приложение, и тези, направени чрез дистанционното управление, по-късно извършената операция ще има приоритет.
	- Ако настройките на таймера бъдат направени чрез мобилното приложение и чрез безжичното или кабелно дистанционно управление, и двете настройки на таймера ще бъдат активни.

# **Други**

#### **Наименования на части (от страна на климатика)**

#### **За безжичен LAN адаптер с конфигурирана безжична мрежа SSID, която започва с режим "AC-UTY-"**

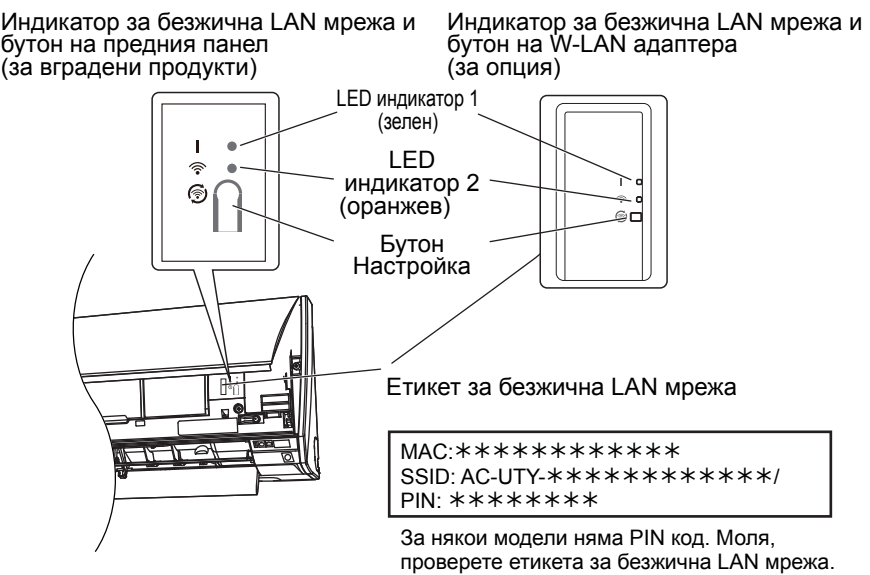

### **Режим Sleep (сън)\*\***

\*Легенда за LED индикатора: Изкл Вкл Примигващ

Когато W-LAN адаптерът не се ползва

- ●W-LAN адаптерът преминава в режим Sleep, когато настройването на W-LAN не е завършено до един час след включването на климатика към електрозахранването (с щепсел или прекъсвач).
- ●W-LAN адаптерът не може да бъде използван в режим Sleep. W-LAN няма да функционира и двете LED лампички ще са изключени.
- За да използвате W-LAN адаптера

●Натиснете бутона Setting (Настройка) върху W-LAN

адаптера. Уверете се, че LED светлината се е променила. \*\*Само за продукти с режим Sleep. Проверете в наръчника за настройките дали това се отнася за Вашия W-LAN адаптер.

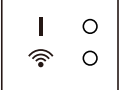

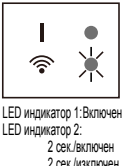

#### **За безжичен LAN адаптер с конфигурирана безжична мрежа SSID, която започва с режим "AP-"**

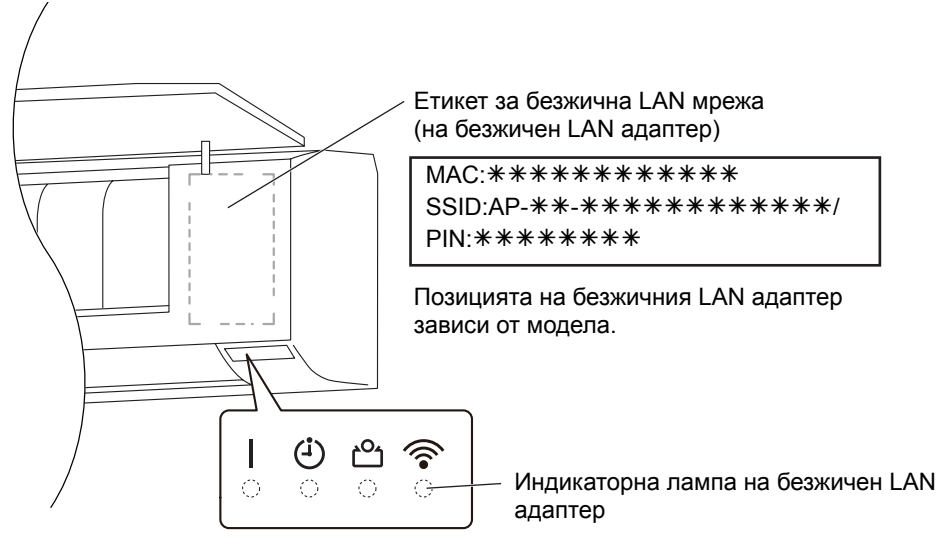

Индикаторни лампи

### <span id="page-13-0"></span>**Избор на регион в света**

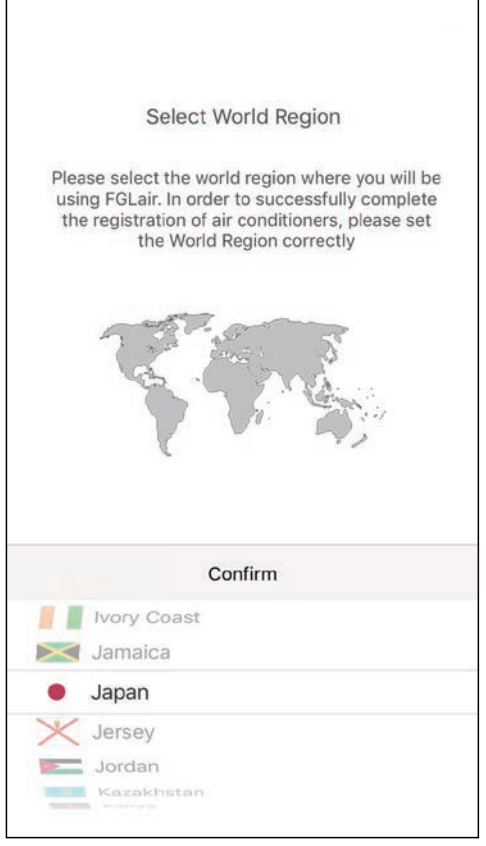

След отваряне на мобилното приложение, моля, изберете региона на инсталиране от списъка.

За да настроите, докоснете [Confirm] (потвърждавам). Тази настройка може да бъде направена и от страницата "Влизане".

#### **ЗАБЕЛЕЖКИ:**

- •Моля, изберете региона преди да създадете профил.
- Ако създадете профил преди това, има вероятност да не може да влезнете. В този случай, моля, създайте Вашия профил отново.
- •Ако не зададете правилно региона, няма да може да регистрирате климатика.

# **Влизане**

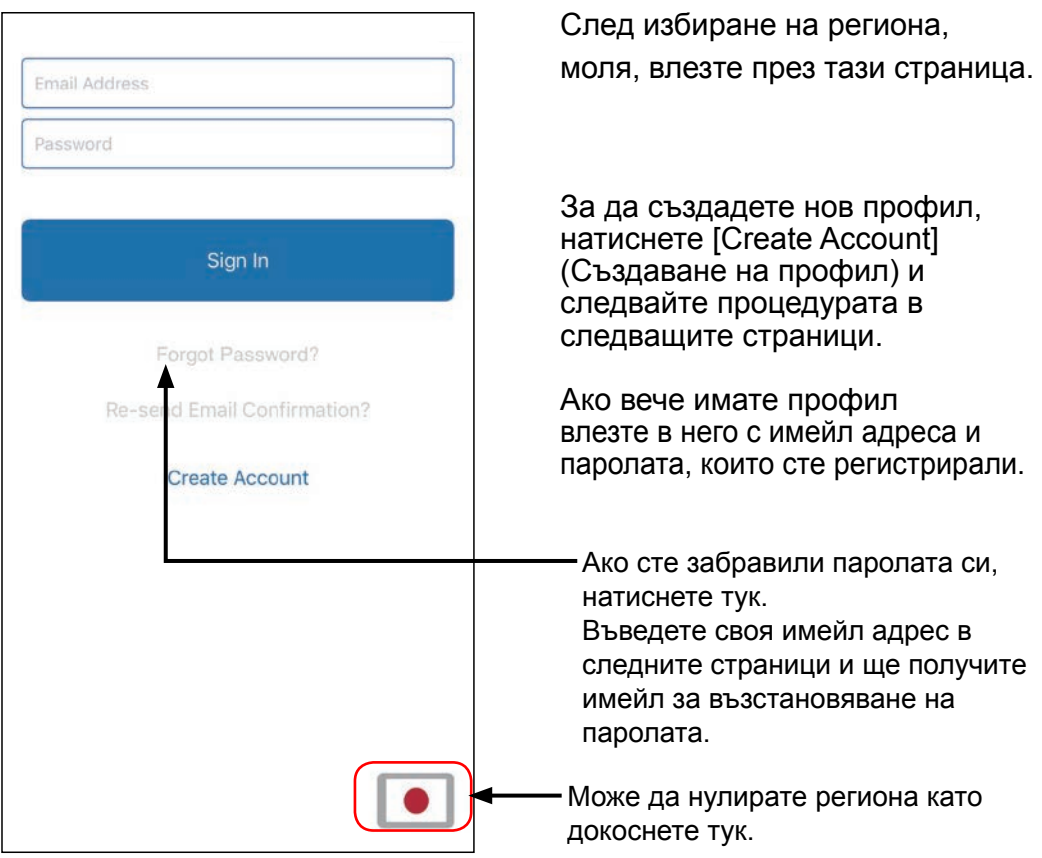

#### **ЗАБЕЛЕЖКИ:**

•Нулирайте региона само ако сте задали погрешен регион на предишната страница. Ако не зададете правилно региона, няма да може да регистрирате климатика.

•Моля, изберете региона преди да създадете профил. Ако създадете профил преди това, има вероятност да не може да влезнете. В този случай, моля, създайте Вашия профил отново.

### **Създаване на профил**

![](_page_15_Picture_87.jpeg)

Въведете своя имейл адрес, парола и други данни, както е показано, след това сложете отметка, че приемате нашите Общи условия. (Нужно е одобрение, за да се използва това мобилно приложение)

Съобщение за потвърждение ще бъде изпратено на имейл адреса, който сте регистрирали.

За да завършите създаването на профила, отворете линка в съобщението за потвърждение.

Натиснете тук, за да приемете.

#### **ЗАБЕЛЕЖКИ:**

•Можете да регистрирате само един имейл адрес и парола на един W-LAN адаптер. Използвайте същите имейл адрес и парола за други потребители, които ще работят през същия W-LAN адаптер.

•Моля, използвайте имейл адрес, в който можете да влезете през смартфона или таблета си.

### <span id="page-16-0"></span>**Добавяне на нови климатици**

![](_page_16_Picture_3.jpeg)

Добавете нов климатик към мобилното си приложение, като натиснете [+]. За подробни инструкции,

погледнете онлайн наръчника.

**<Как да влезна в онлайн ръководството>**

- *1 Влезнете в мобилното приложение*
- *2 Отворете страничното меню, след това натиснете [Help] (Помощ).*
- *3 Натиснете [W-LAN Support].*

### <span id="page-17-0"></span>**Индивидуален екран на климатика**

Това е основният екран за всеки свързан климатик.

![](_page_17_Picture_4.jpeg)

#### **ЗАБЕЛЕЖКИ:**

Статусът на отделния климатик ще се актуализира спрямо текущото състояние, когато мобилното приложение е активно.

# **Съобщения**

![](_page_18_Picture_114.jpeg)

Всяка икона обозначава определено съобщение.

Когато на екрана се появи икона за съобщение, натиснете върху нея за подробности.

\*За подробности за всяка икона, вижте "ПОДРОБНОСТИ ЗА ИКОНАТА"

#### **ЗАБЕЛЕЖКИ:**

В зависимост от климатика ви, някои функции може да не се появяват на екрана.

<span id="page-19-0"></span>![](_page_19_Figure_2.jpeg)

# **>Странично меню>Екран с Directory (директория)**

![](_page_20_Picture_3.jpeg)

# **>Странично меню>Меню Features (Функции)**

![](_page_21_Picture_85.jpeg)

Можете да настроите всяка функция, като натиснете бутона за статус отдясно.

Изкл (бяло): отляво Вкл (синьо): отдясно

Outdoor Unit Low Noise Timer (Таймер за тиха работа на външния модул)

- Как се активира Променете статуса от Изкл→Вкл. Променете времето за стартиране (Starts) и приключване (Ends).
- Как се деактивира Променете статуса от Вкл→Изкл.

#### **ЗАБЕЛЕЖКИ:**

В зависимост от климатика ви, някои функции може да не се появяват на екрана.

# **>Странично меню>Меню Timers (Таймери)**

![](_page_22_Picture_58.jpeg)

На този екран можете да зададете параметрите за таймера (час, ден, режим на работа).

Натиснете [Add Schedule] (Добавяне на график), за да добавите подробни графици. (За справка - Меню Schedule (График) на следващата страница)

Можете да изберете или Schedule 1 (График 1) или Schedule 2 (График 2).

# **>Странично меню>Timers (Таймери)>Меню Schedule (График)**

![](_page_23_Picture_52.jpeg)

На този екран задавате графика за различните параметри.

Натиснете [Days >] (Дни), за да настроите седмичния таймер. (За справка - Меню Days (Дни) на следващата страница)

След като сте настроили графика, натиснете [Done] (Готово), за да запазите настройките.

# **>Странично меню>Timers (Таймери)>Schedule (График)>Меню Days (Дни)**

![](_page_24_Picture_35.jpeg)

На този екран можете да настроите седмичния таймер. Изберете и задайте включване или изключване на климатика за всеки ден от неделя до събота.

# **>Странично меню>Меню Settings (Настройки)**

![](_page_25_Picture_137.jpeg)

AC/Room (Климатик/стая): На този екран можете да редактирате данните за всеки отделен климатик .

- Име на климатика: Редактирайте името, като използвате не повече от 20 символа. (напр. Име на стаята)
	- Първоначалното име ще бъде SSID на W-LAN адаптера.
- W-LAN adapter LED (LED индикатор на W-LAN адаптера): Можете да включите или изключите LED индикатора на W-LAN адаптера.

AC Time Zone (Часова зона на климатика):

Можете да изберете часовата зона на региона, където е монтиран климатикът.

\* Таймерът, зададен от мобилно приложение, работи според тази часова зона.

Building (Настройки за сграда): Можете да обедините няколко климатика като сграда. Редактирайте настройките за сграда тук.

- Избиране на сграда
- Редактиране името на сградата
- Изтриване на сграда

(продължава на следващата страница)

# **>Странично меню>Меню Settings (Настройки) (продължение)**

![](_page_26_Picture_114.jpeg)

Service Contact (Контакт за сервиз): Обновете информацията за последващо използване. (Лице за контакт, телефонен номер и имейл адрес.)

Unregister A/C (Дерегистриране на климатика):

Когато изхвърляте W-LAN адаптера или го прехвърляте на трети лица, не забравяйте да дерегистрирате климатика от мобилното си приложение.

Можете да дерегистрирате климатика и от екрана Directory (Директория), като натиснете и задържите върху името на климатика.

#### **ЗАБЕЛЕЖКИ:**

След като климатикът е нерегистриран, инициализирайте безжичния LAN адаптер. Ако конфигурираната безжична мрежа SSID започва с режим "AC-UTY". проверете в наръчника за настройките. Ако конфигурираната безжична мрежа SSID започва с режим "AP", проверете в ръководството за експлоатация на климатика.

# **>Странично меню>Меню App Settings (Настройки на приложението)**

![](_page_27_Picture_49.jpeg)

Можете да изберете температурата на дисплея да е в градуси по Фаренхайт или по Целзий.

Notifications (Известията): Включете на On, ако желаете известяване чрез имейл.

\* Когато възникнат грешки, ще ви бъде изпратено известие.

# **>Странично меню>Меню Account (Профил)**

![](_page_28_Picture_43.jpeg)

Актуализирайте информацията в профила си, като натиснете [User Info] (Данни на потребителя).

От тази страница можете също да добавите нов климатик.

Натиснете [SIGN OUT] (Отписване) за отписване от мобилното приложение.

# **>Странично меню>Account (Профил)>Меню с данни на потребителя**

![](_page_29_Picture_77.jpeg)

От тук можете да променяте потребителските си данни и паролата си.

Delete account (Изтриване на профил): Когато повече няма да използвате W-LAN адаптера, не забравяйте да изтриете профила си от мобилното приложение, за да защитите личните си данни.

#### **ЗАБЕЛЕЖКИ:**

Деинсталирането на мобилното приложение не изтрива личната ви информация от сървъра на мобилното приложение. Моля, изтрийте профила си, като натиснете върху [Delete account] (Изтриване на профил).

# **Меню>Help (Помощ)**

![](_page_30_Figure_3.jpeg)

# <span id="page-31-0"></span>**Включване/Изключване**

![](_page_31_Picture_3.jpeg)

Избран климатик (Вкл./Изкл.)

Отидете на индивидуалния екран на климатика. Включете/изключете климатика с натискане на бутона Вкл/Изкл.

Ако климатикът е изключен, ще се появи следният екран.

![](_page_31_Picture_7.jpeg)

#### **ЗАБЕЛЕЖКИ:**

Ако не можете да включите климатика, моля, уверете се, че:

-Климатикът свързан е към електрозахранването. (Посредством прекъсвач или щепсел) -Индикаторът за безжична LAN мрежа (LED лампа) е включен и работи.

-Безжичният ви рутер е включен и свързан ли с интернет.

Когато захранването бива включвано чрез това мобилно приложение, няма да има звуков сигнал от климатика.

### **Избиране на работен режим**

![](_page_32_Picture_3.jpeg)

Можете да променяте работния режим с натискане върху иконите. Auto (Автоматичен) Cool (Охлаждане) Dry (Изсушаване) Fan (Вентилатор) Heat (Отопление)

#### **ЗАБЕЛЕЖКИ:**

В зависимост от климатика ви, някои функции може да не се появяват на екрана.

# **Други функции**

![](_page_33_Picture_78.jpeg)

За да активирате показаните функции, натиснете съответната икона на екрана.

Примерни функции: Economy (Икономично) Min Heat (Минимално отопление (10°C отопление)) Powerful (Мощен)

#### **ЗАБЕЛЕЖКИ:**

В зависимост от климатика ви, някои функции може да не се появяват на екрана.

Примерен екран при активиране на Min Heat (Минимална отопление).

![](_page_33_Picture_9.jpeg)

# **Fan Control (Управление на вентилатор)**

![](_page_34_Picture_61.jpeg)

Като избирате всяка позиция така, както са показани на екрана, можете да настроите скоростта на вентилатора и посоката на въздушния поток. За подробна информация по всяка настройка, вижте в ръководството за експлоатация на климатика.

#### **ЗАБЕЛЕЖКИ:**

В зависимост от климатика ви, някои функции може да не се появяват на екрана.

### **Настройване на температурата**

![](_page_35_Picture_3.jpeg)

С натискане върху иконите ▲ ▼ или като прокарате пръст по външната рамка (кръг) около текущата температура, можете да зададете температура по избор.

Настройките могат да бъдат променяни за режими Auto (Автоматичен), Cool (Охлаждане), Heat (Отопление), или Dry (Изсушаване). Температурният диапазон е различен в зависимост от вътрешния модул.

#### **ЗАБЕЛЕЖКИ:**

- Не можете да задавате температури под или над указания диапазон.
- Когато работи в режим Вентилатор, температурата не се изписва.

<span id="page-36-0"></span>![](_page_36_Picture_177.jpeg)

#### **\*1) Съобщение за грешка**

![](_page_37_Figure_3.jpeg)

![](_page_37_Picture_4.jpeg)

Когато възникне грешка, на екрана Directory (Директория) и на Началния екран ще се появи иконата на Съобщение за грешка  $(\bigwedge)$ .

Докоснете иконата на Началния екран, за да научите повече за грешката.

![](_page_37_Picture_7.jpeg)

(Пример)

#### **\*2) Сигнал за филтъра**

![](_page_37_Figure_10.jpeg)

Когато е време да се почисти филтъра, иконата Знак за филтъра ( $\Box$ ). ще се покаже на Началния екран.

- *1 Почистете въздушния филтър на климатика. (Консултирайте се с ръководството за експлоатация на климатика.)*
- 2 Докоснете иконата "Сигнал за фил*търа" в мобилното приложение.*
- *3 Изберете [Clear] (Изчистване).*

**Bg-37**

#### <span id="page-38-0"></span>Проверете следните неща преди да искате поправка на продукта.

![](_page_38_Picture_216.jpeg)

\*\*Само за продукти с режим Sleep. Проверете в наръчника за настройките дали това се отнася за Вашия W-LAN адаптер. Проверете в ръководството за експлоатация с вътрешния модул за отстраняване на неизправности, свързани с вътрешния модул.

#### ■Състояние на индикаторите на безжичния LAN

#### **За безжичен LAN адаптер с конфигурирана безжична мрежа SSID, която започва с режим "AC-UTY-"**

 $*$ Легенда за LED индикатора:  $\bigcirc$  Изкл  $\bullet$  Вкл  $\searrow$  Примигващ

![](_page_39_Picture_186.jpeg)

\*\*Само за продукти с режим Sleep. Проверете в наръчника за настройките дали това се отнася за Вашия W-LAN адаптер.

### **За безжичен LAN адаптер с конфигурирана безжична мрежа SSID,**  който започва с режим "АР-".

![](_page_40_Picture_64.jpeg)

#### ■Грешки на мобилното приложение

#### Грешки при регистрация (за Android)

![](_page_41_Picture_280.jpeg)

 [Към СЪДЪРЖАНИЕ](#page-2-0)

![](_page_42_Picture_192.jpeg)

#### Грешки при регистрация (за iOS)

![](_page_43_Picture_246.jpeg)

![](_page_44_Picture_162.jpeg)

![](_page_45_Picture_214.jpeg)

### Общи грешки (за Android)

![](_page_45_Picture_215.jpeg)

![](_page_46_Picture_172.jpeg)

#### Общи грешки (за iOS)

![](_page_46_Picture_173.jpeg)

![](_page_47_Picture_139.jpeg)

#### Грешки при влизане (за Android/iOS)

![](_page_47_Picture_140.jpeg)

### <span id="page-48-0"></span>**>Странично меню>Installer (Инсталационна програма)> Error History (Хронология на грешките)**

![](_page_48_Picture_114.jpeg)

![](_page_48_Picture_115.jpeg)

Можете да проверите

хронологията на грешките за

климатика.

- *1 Отворете Страничното меню на мобилното приложение и натиснете [Installer] (Инсталационна програма).*
- $2$  Въведете кода "5679".
- *3 Докоснете [Error History] (Хронология на грешките).* Последните 10 грешки ще бъдат

показани на екрана.

#### **ЗАБЕЛЕЖКИ:**

Не използвайте [Test Run] (Пробно пускане) или [Function Setting] (Настройване на функции) от екрана на инсталационната програма при нормално ползване на климатика. Това са функции за сервизно обслужване или поддръжка. Ако те бъдат променени, възможно е климатикът да не работи както трябва.

(Например)